# **Passo a passo para acesso e inscrição no Portal de Confirmação de Vaga e Habilitação para a Chamada Oral**

Os(as) candidatos(as) devem ler atentamente o Edital do respectivo processo seletivo ANTES de optar por alguma Cota ou Ampla Concorrência e realizar a inscrição no Portal da Confirmação de Vaga e Habilitação em Chamada Oral.

O(a) candidato(a) precisa certificar-se com antecedência de que possui toda a documentação exigida no edital, e que tem como comprovar todas as condições declaradas, tanto para inscrição como para posterior habilitação e confirmação de vaga/matrícula, caso seja classificado(a).

O Edital traz um passo a passo para realização da inscrição e orienta a respeito das cotas e da documentação solicitada. Em caso de INDEFERIMENTO, o(a) candidato(a) receberá um e-mail da UFSM dando um breve prazo para correção ou complementação de informações ou documentos via Portal de Confirmação de Vaga.

Após a análise do recurso administrativo, caso a Comissão de Ingresso Acadêmico dos Colégios mantenha o indeferimento, o(a) candidato(a) perderá o direito à vaga.

## **Passo 1:**

Acesse o Portal de Confirmação de Vaga pelo link <https://portal.ufsm.br/confirmacao/loginCandidato.html>, selecione:

- o concurso "Cursos Técnicos Integrados 2024 CTISM"; "Ensino Médio 2024 Politécnico"; "Cursos Técnicos Subsequentes –Politécnico - 2024"; ou "Cursos Técnicos Subsequentes –CTISM – 2024", conforme o concurso em que se classificou
- digite seu CPF
- digite sua data de nascimento
- clique em **'Entrar'**

*Observação:* não é necessário utilizar o campo de "Número de inscrição", na confirmação de vaga do Processo Seletivo dos Colégios 2024.

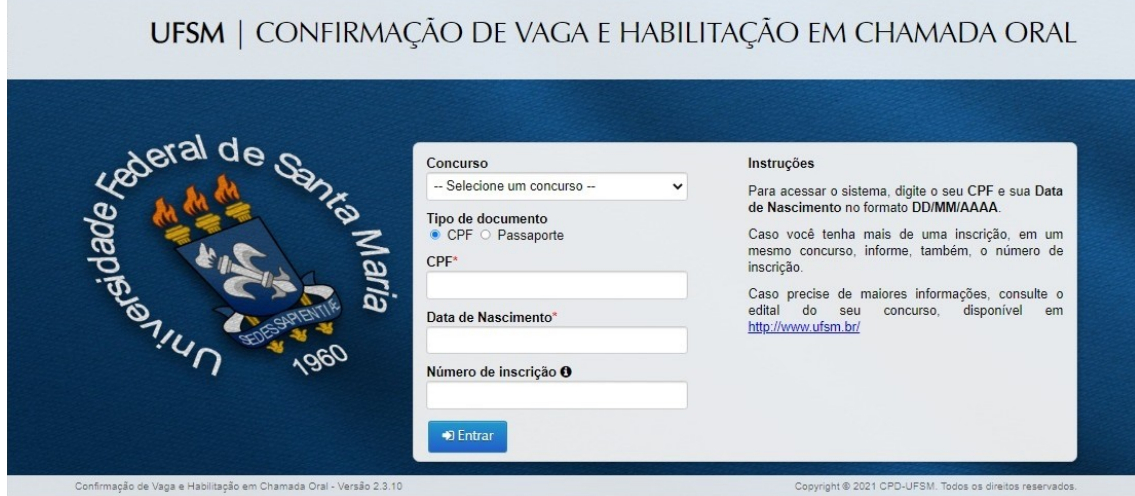

## **Passo 2:**

O sistema irá lhe direcionar para o Menu Principal.

*Atenção!* Leia o quadro de avisos e tenha certeza de que possui todos os documentos necessários. Mantenha a concentração durante todo o processo de habilitação, pois erros de preenchimento são sua responsabilidade e podem implicar o indeferimento da sua participação.

Clique em **'Preencher formulário'** para continuar.

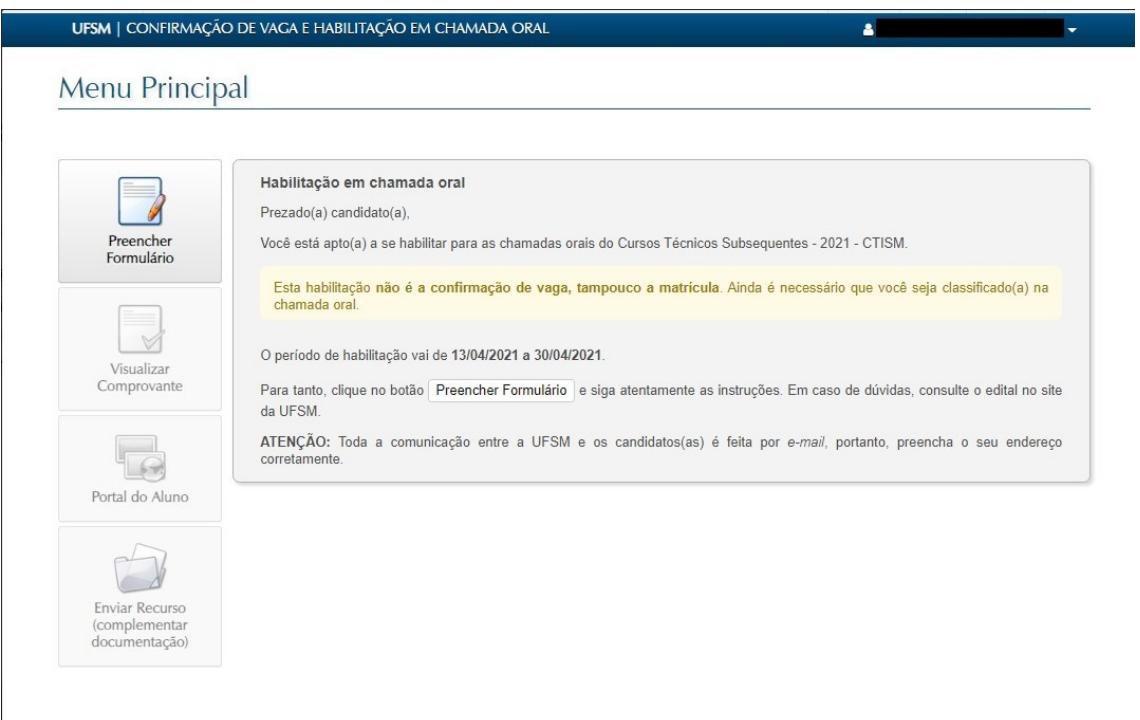

### **Passo 3:**

Você será encaminhado para a página de preenchimento de informações pessoais, como apresentado na captura de tela a seguir.

Preencha os dados e clique em **"Próximo"**.

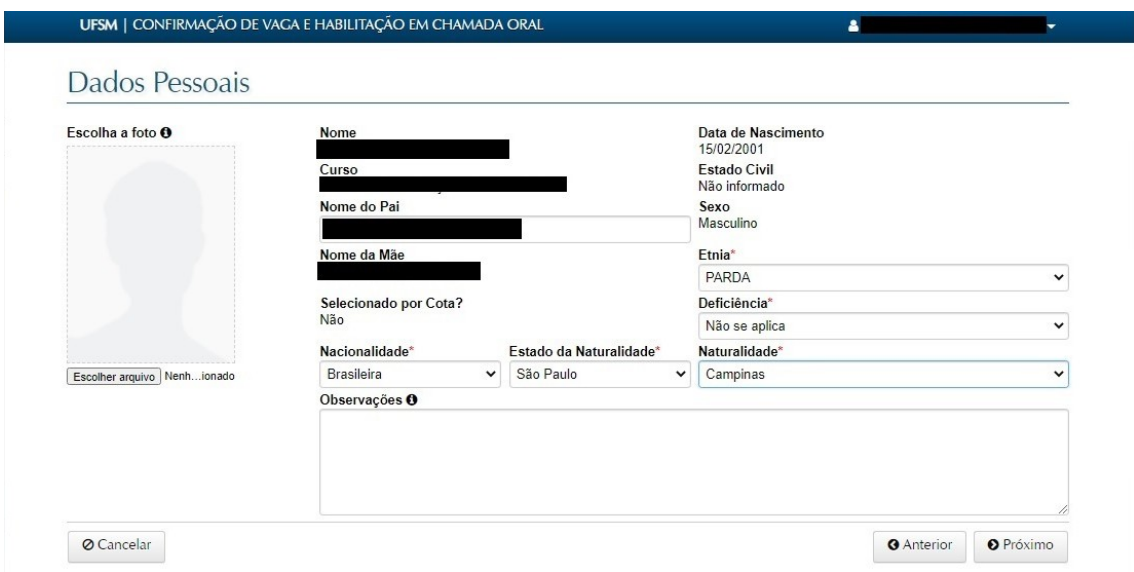

## **Passo 4:**

Você será redirecionado para o formulário de preenchimento das informações sobre o seu Ensino Fundamental (caso você esteja concorrendo às vagas de Ensino Médio do Colégio Politécnico ou às vagas dos Técnicos Integrados ao Ensino Médio do Colégio Técnico Industrial de Santa Maria) ou Ensino Médio (caso você esteja concorrendo às vagas dos cursos técnicos subsequentes do Colégio Politécnico ou Colégio Técnico Industrial de Santa Maria)

Preencha as informações e clique em **"Próximo"**.

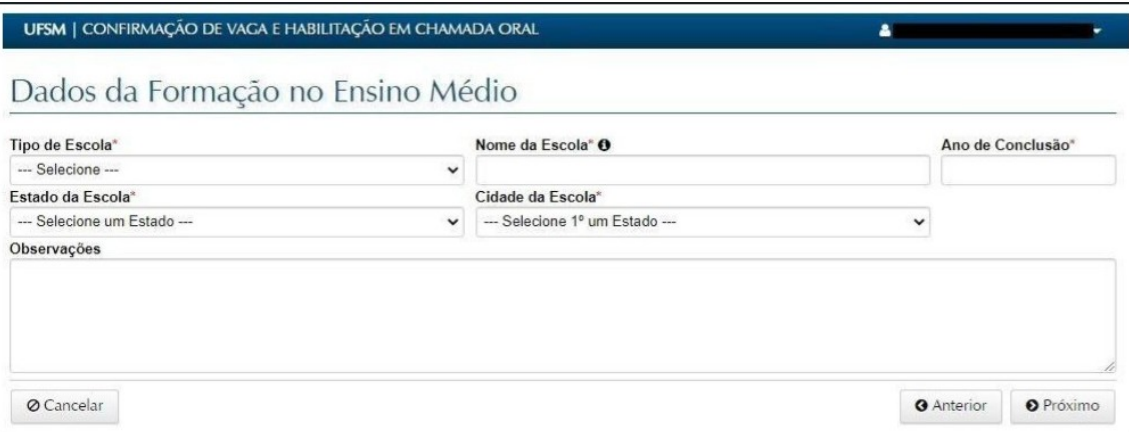

### **Passo 5:**

Agora, você precisa preencher as informações de contato.

*Atenção!* Preencha as informações e preste atenção redobrada ao e-mail. É através dele que a UFSM encaminhará as informações sobre sua matrícula: indeferida ou deferida.

Clique em **"Próximo"**.

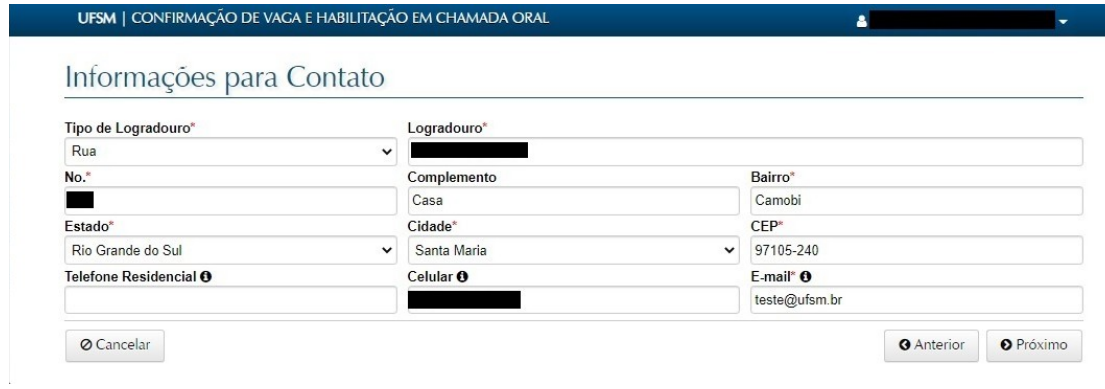

### **Passo 6:**

No próximo formulário, é necessário que você cadastre as informações dos seus documentos pessoais.

Ao informar todos os campos, clique em **"Próximo"**.

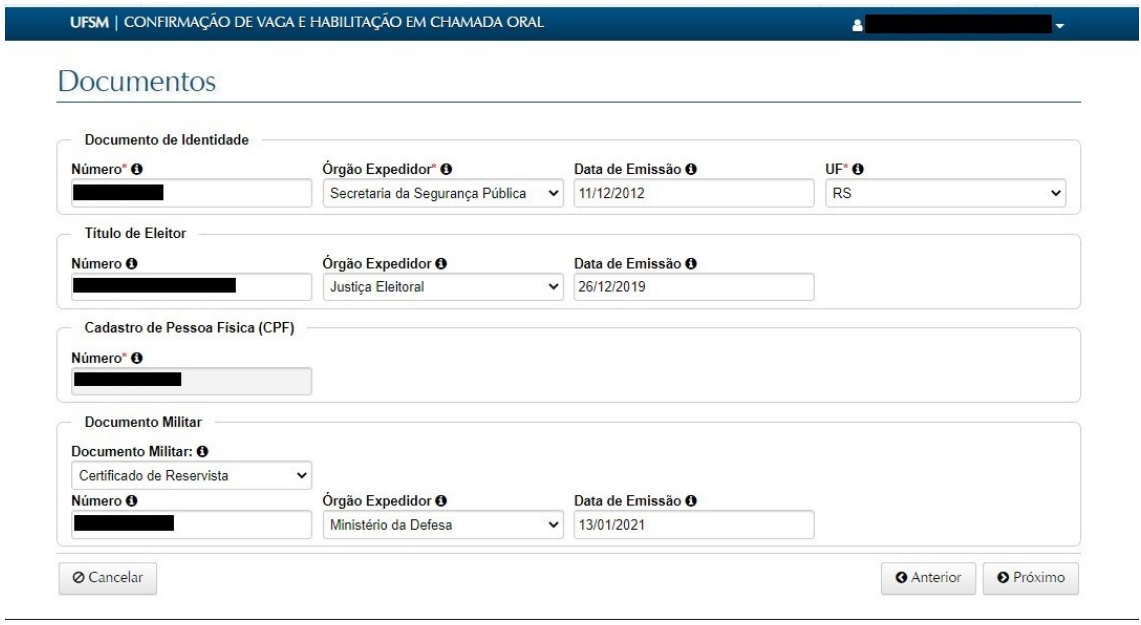

Observação: se você estiver inscrito(a) em alguma cota com análise socieconômica (L1, L2, L9, L10), após o passo 6, você deverá completar as informações sobre o grupo familiar, conforme imagem abaixo:

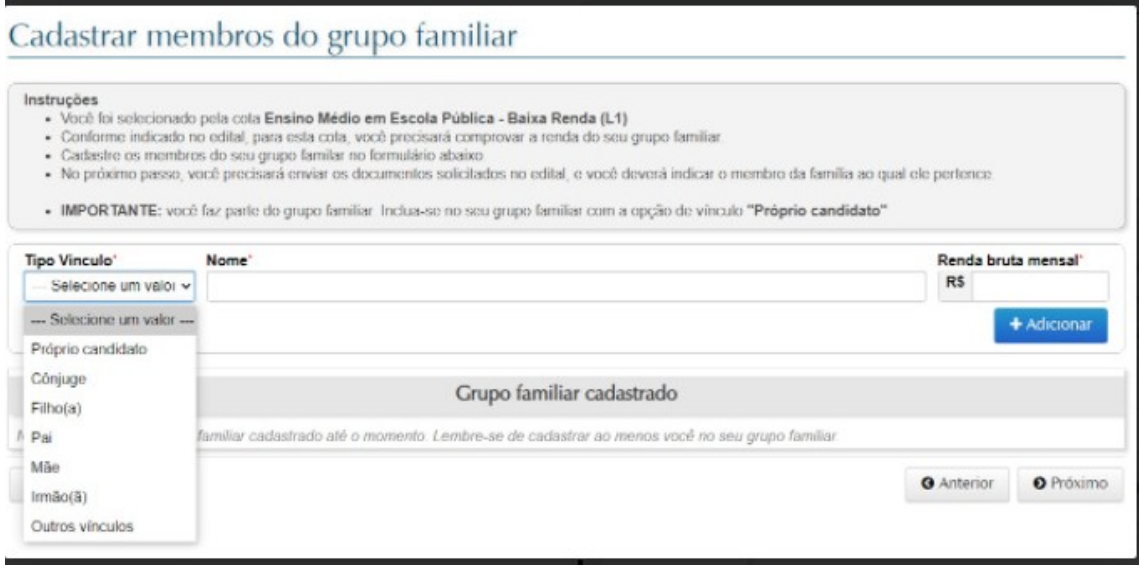

# **Passo 7:**

Nesta etapa, é necessário que você **anexe seus documentos**.

Leia o quadro de avisos e anexe todos os documentos necessários para o sistema de vagas escolhido. Adicione todos os documentos necessários e clique em "Próximo".

Clique em **"Próximo"** SOMENTE quando finalizar o envio de todos os documentos necessários.

*Atenção!* **Lembre-se que você não poderá voltar ao sistema para anexar alguma documentação esquecida. Confira se você realmente anexou todos os documentos requisitados.**

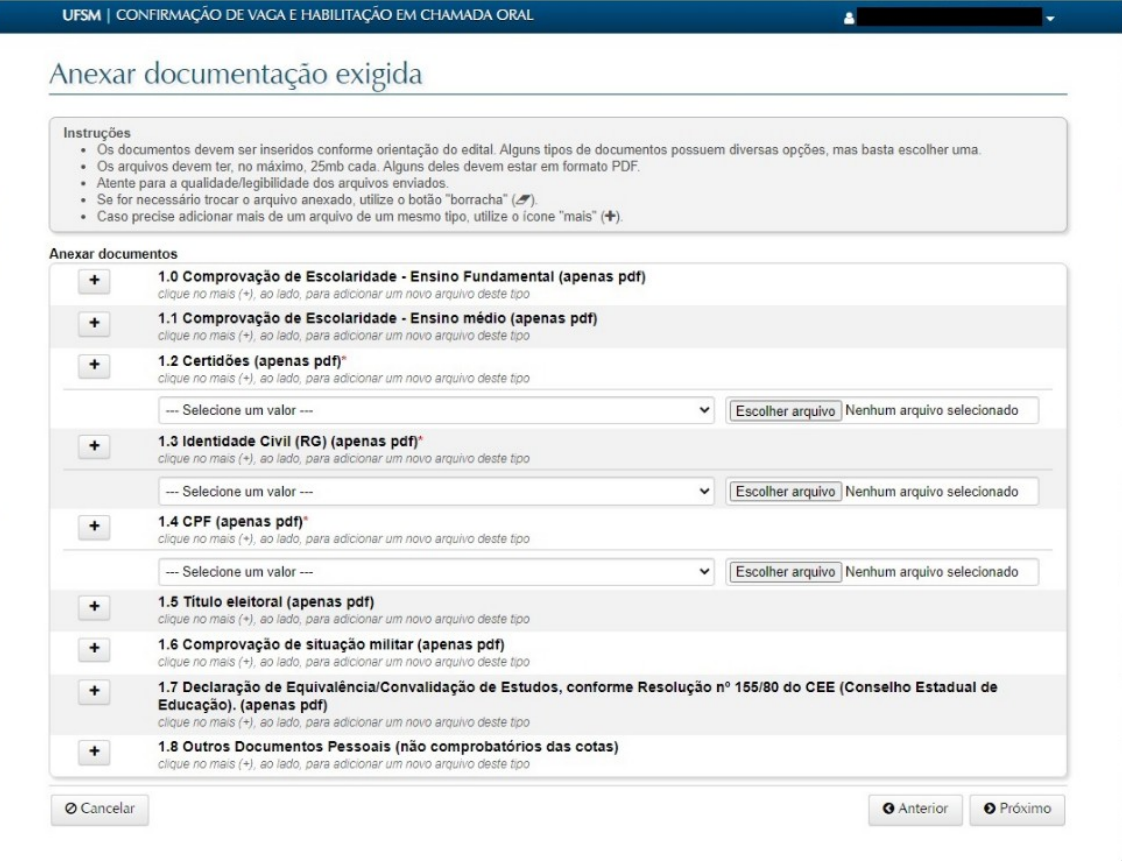

Observação: se você estiver inscrito(a) em alguma cota com análise socieconômica (L1, L2, L9, L10), você deverá completar documentos do grupo familiar, conforme imagem abaixo:

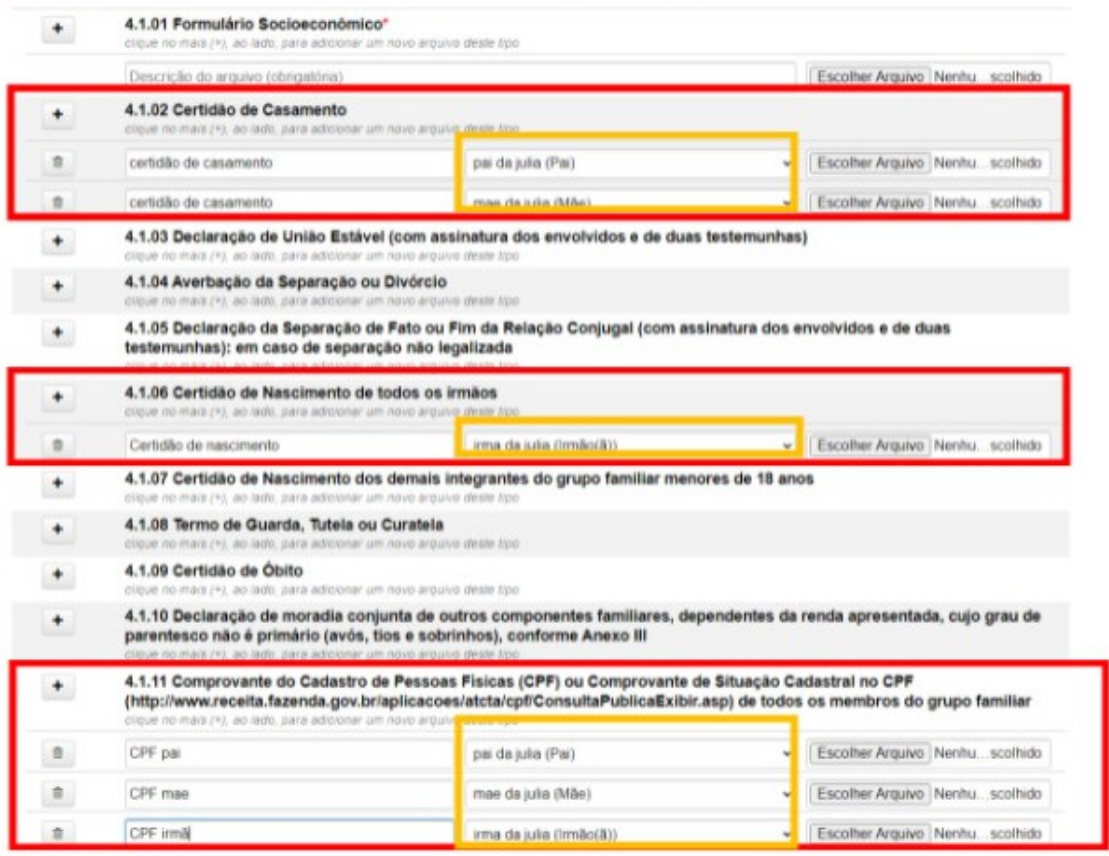

## **Passo 8:**

Após encaminhar toda a documentação, aparecerá a tela de verificação de dados.

#### **Leia o quadro de avisos!**

Confira os dados e, caso algum esteja incorreto, clique em **"Anterior"** para alterar a informação.

*Atenção!* Após clicar em **"Confirmar"** não será possível alterar informações ou adicionar documentos. Se estiver tudo correto, clique em **"Confirmar"**.

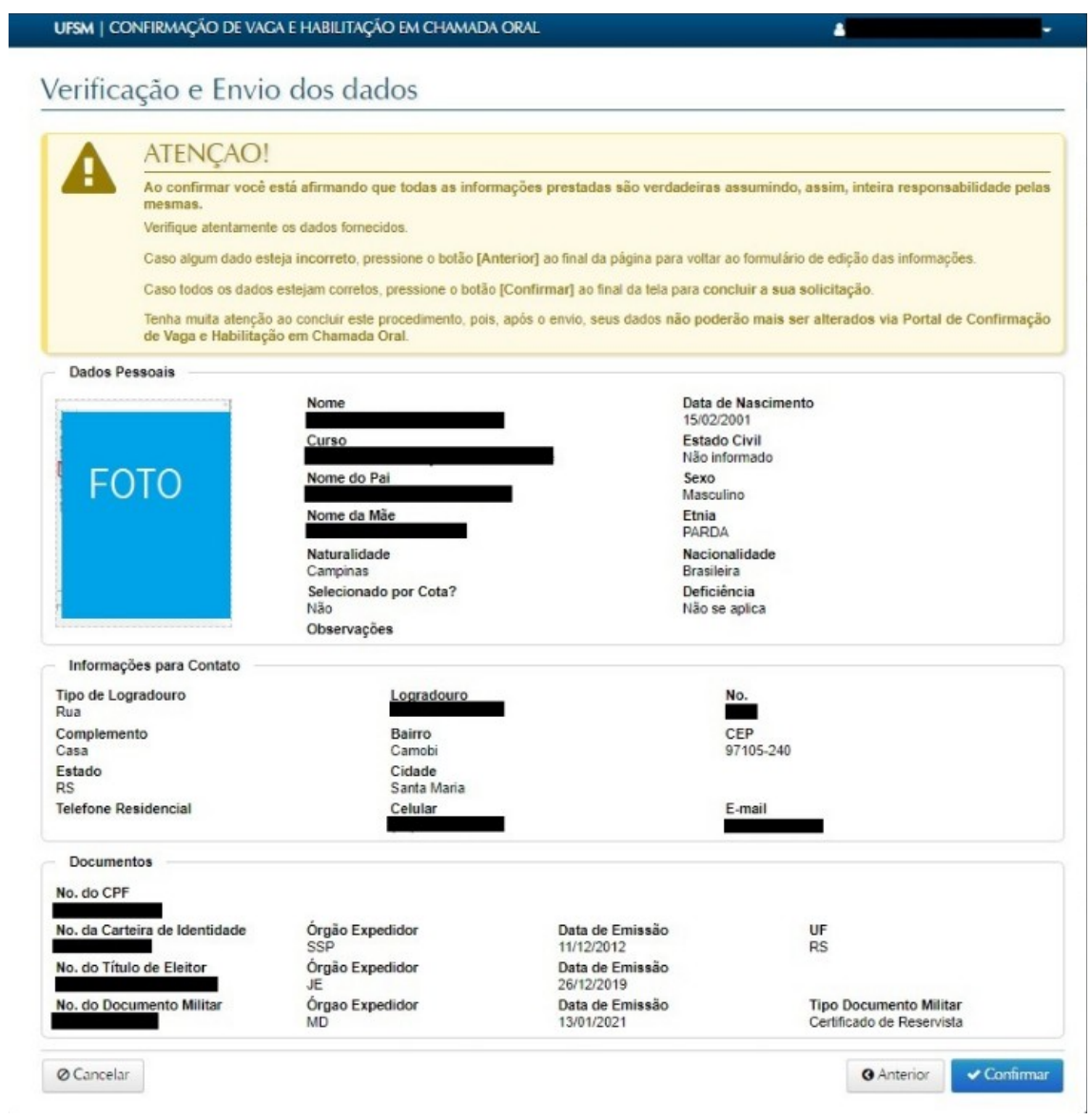

# **Passo 9:**

Nesta etapa, é gerado o comprovante.

Guarde-o com você. **Não é necessário enviar o comprovante para a UFSM**: é um documento que confirma que você encaminhou a documentação no sistema.

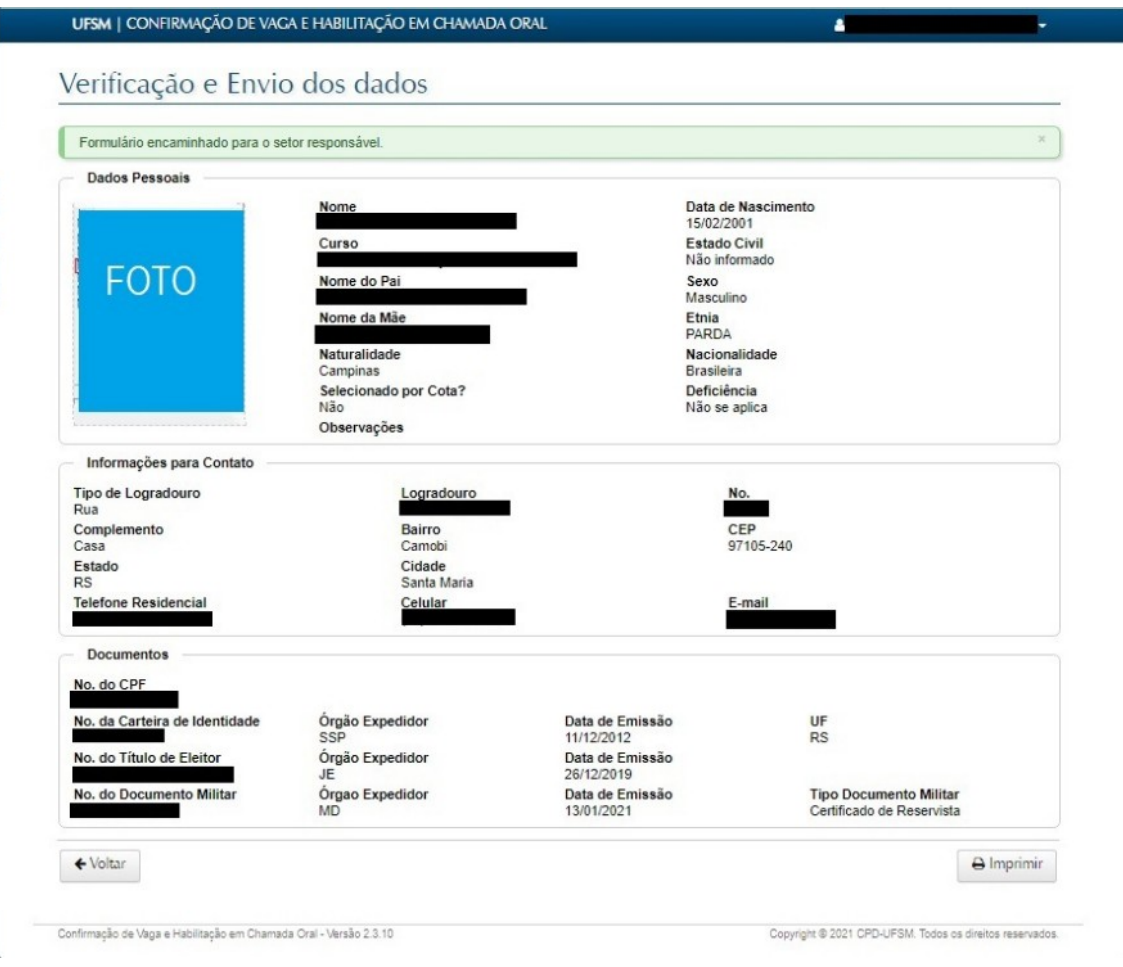

# **Passo 10:**

Depois de completar o envio da documentação, o Portal de Confirmação de Vaga e Habilitação para a Chamada Oral carregará uma página semelhante à da captura de tela abaixo.

O botão **"Visualizar Comprovante"** gera novamente o documento do passo 9 e indica que você fez o envio da documentação.

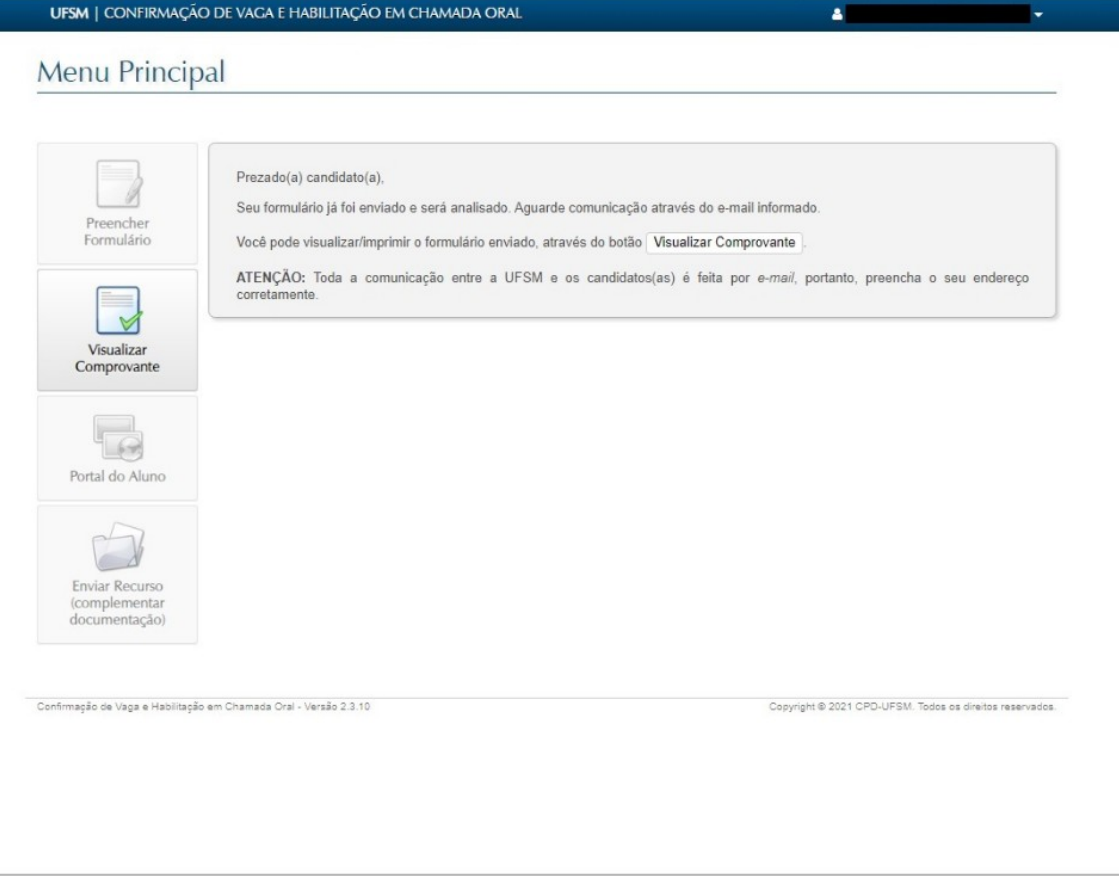

## **Passo 11:**

Agora você precisa aguardar a análise dos documentos pela Comissão e, caso necessário, solicitar recurso.

# **COMO SOLICITAR RECURSO?**

Quando a matrícula é indeferida por documentação incompleta e/ou inconsistente no Processo Seletivo dos Colégios, a pessoa interessada deve fazer o envio da complementação documental entrando no Portal de Confirmação de vaga.

## **Passo 1:**

Entre no **[Portal de Confirmação de vaga](https://portal.ufsm.br/confirmacao/loginCandidato.html)** e clique em **"Enviar recurso (complementar documentação)"**

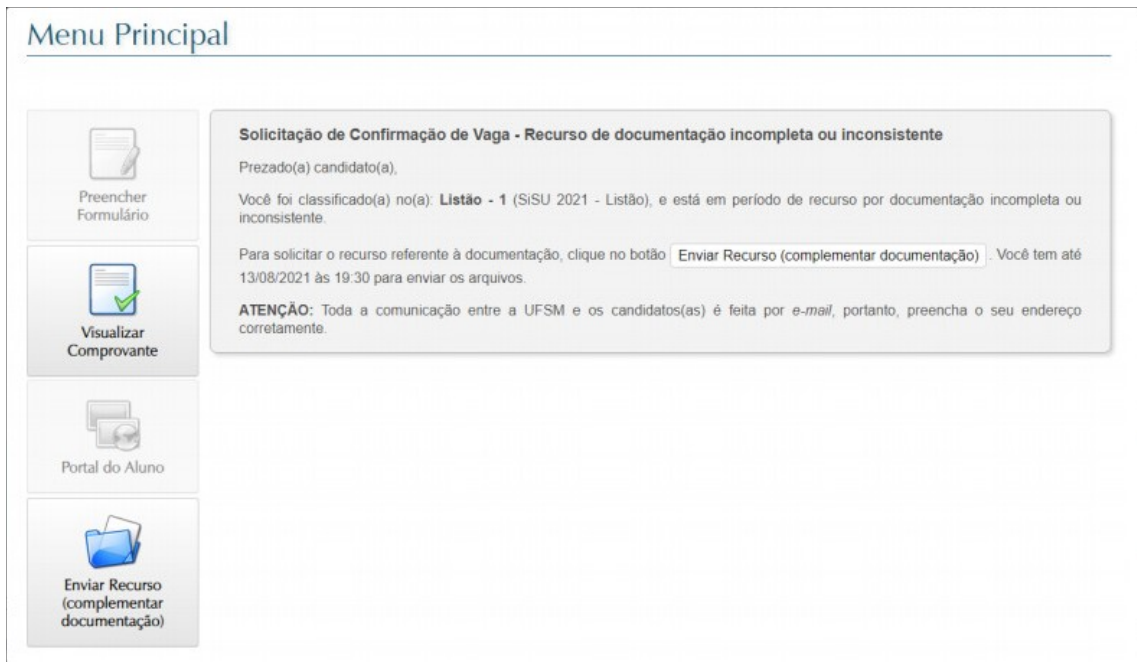

## **Passo 2:**

 $\mathbf{r}$ 

Caso o candidato seja de cota socioeconômica, poderá ajustar o grupo familiar, excluindo algum membro e/ou adicionando novos membros. Os demais candidatos de outras cotas, não passarão por essa etapa.

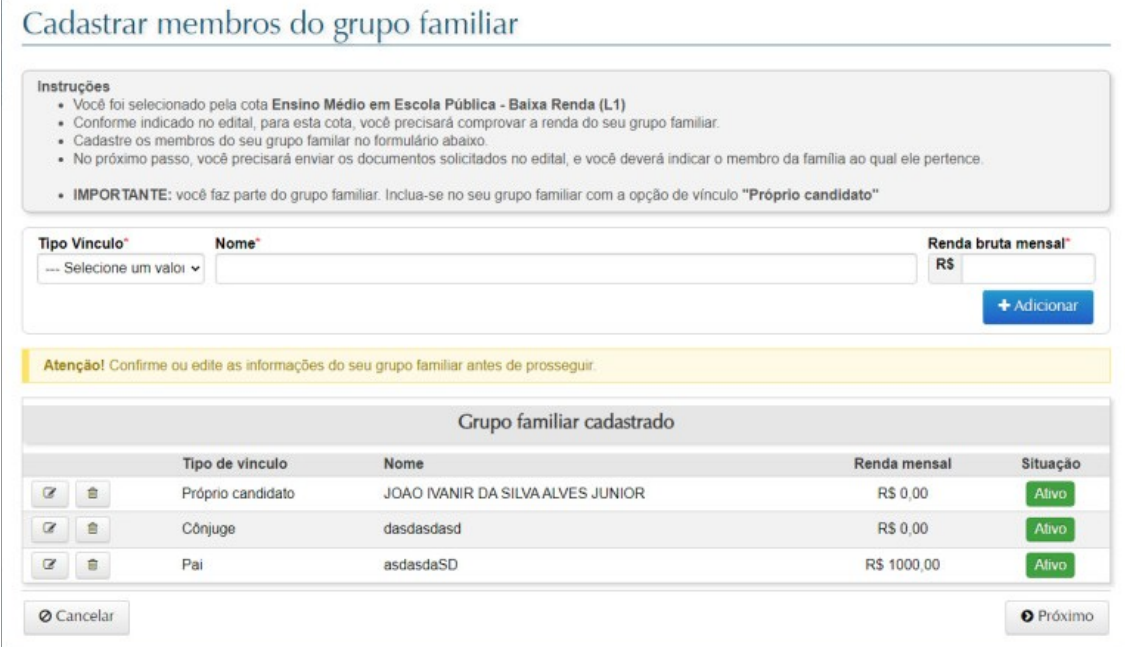

## **Passo 3:**

Na tela de complementação de documentos, são listados os arquivos que foram marcados como incorretos ou que necessitam revisão ou complementação.

Logo abaixo são listados os documentos que o candidato pode reenviar.

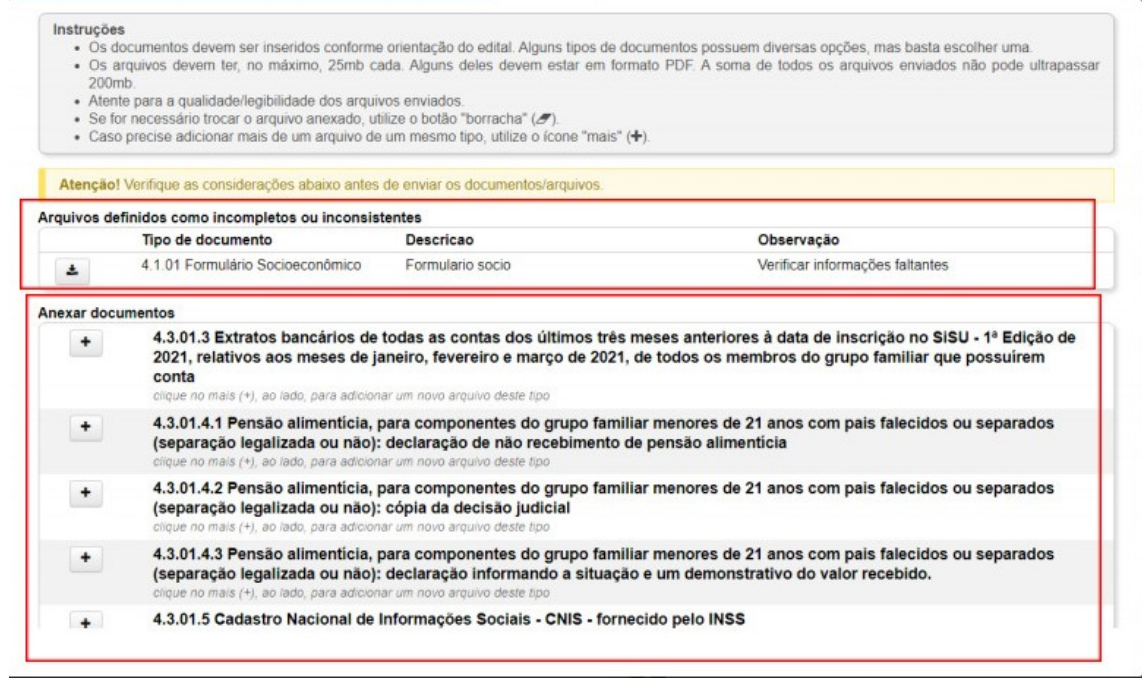

## **Passo 4:**

Confira os dados e, caso algum esteja incorreto, clique em **"Anterior"** para alterar a informação.

*Atenção!*. Se estiver tudo correto, clique em **"Confirmar"**.

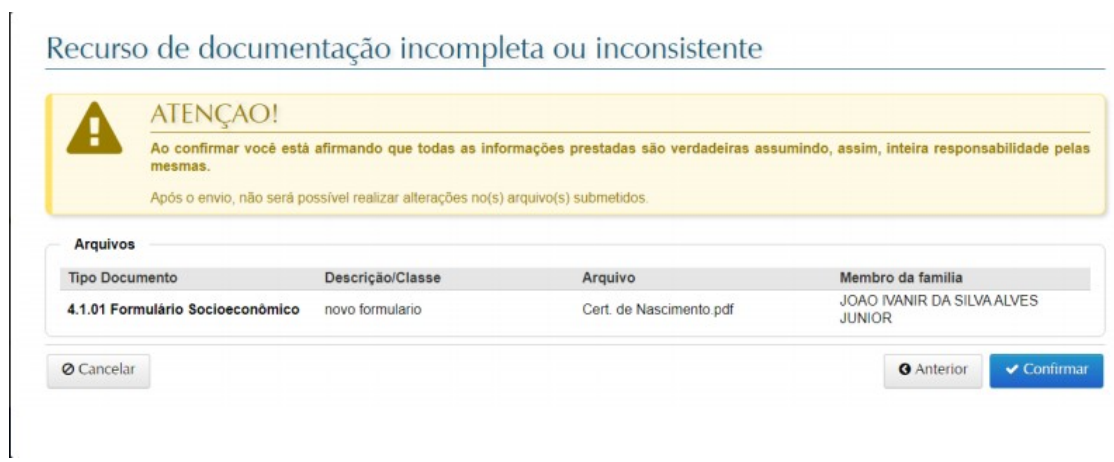

 $\frac{1}{2}$ 

Após confirmar, aguarde e-mail da comissão com o retorno ao seu recurso.